1. Connect the HDS7105 device to the computer with a Type-c to USB-A interface data cable 2. Turn on the computer and check if the device is recognized in the device manager of the computer; as shown below

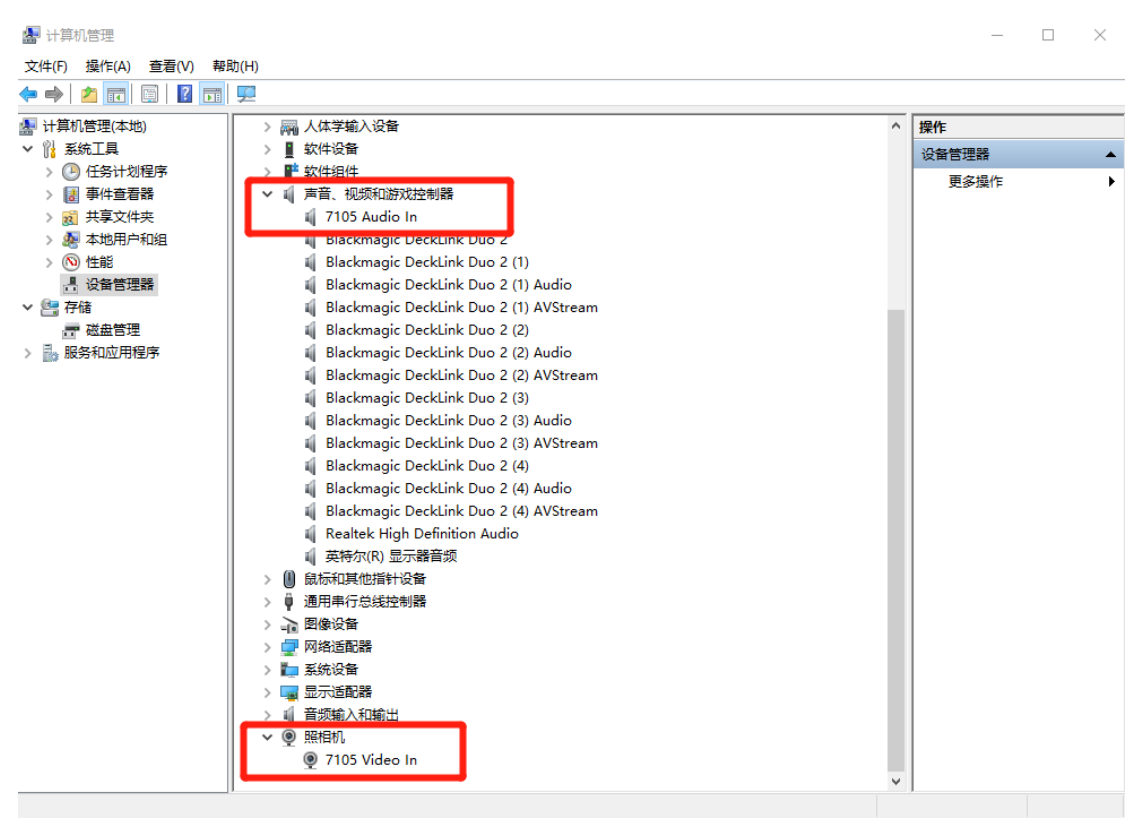

3. Double-click to open the Vmix software and add input; as shown below

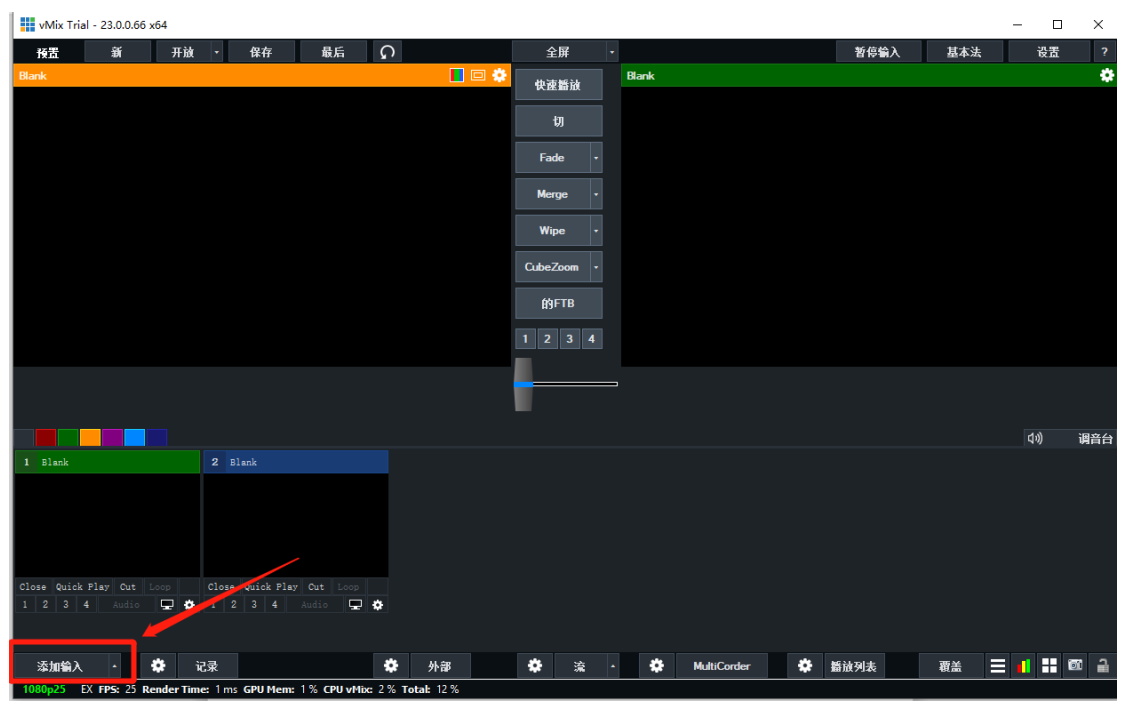

4. Click the camera, select the device name 7105 video in, confirm and click OK; as shown below

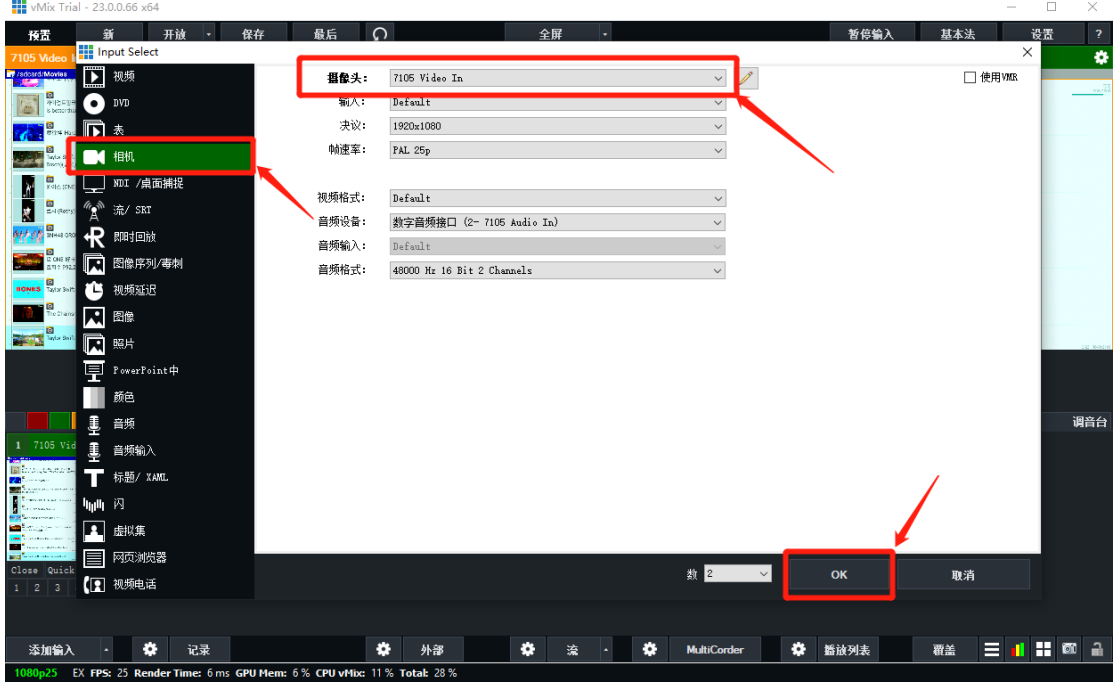

5. The addition is complete; as shown below

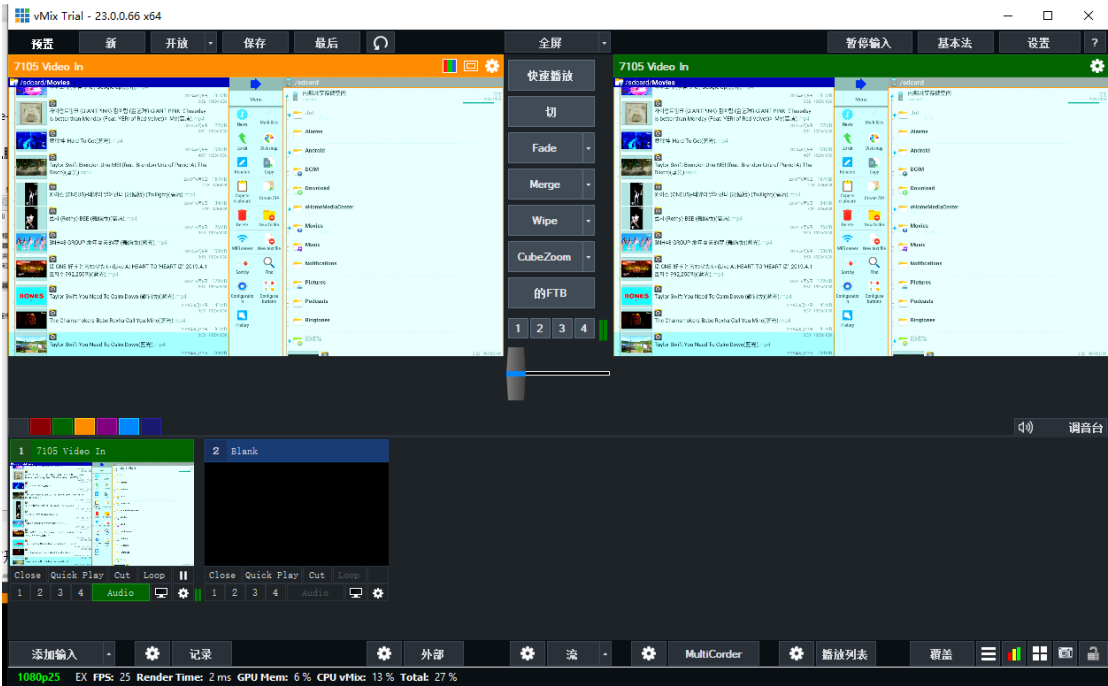